# **User Manual for Confirm VBD Cases**

### **Clinical Establishment**

Prepared for the Health & Family Welfare Department, Government of West Bengal

#### **Contents**

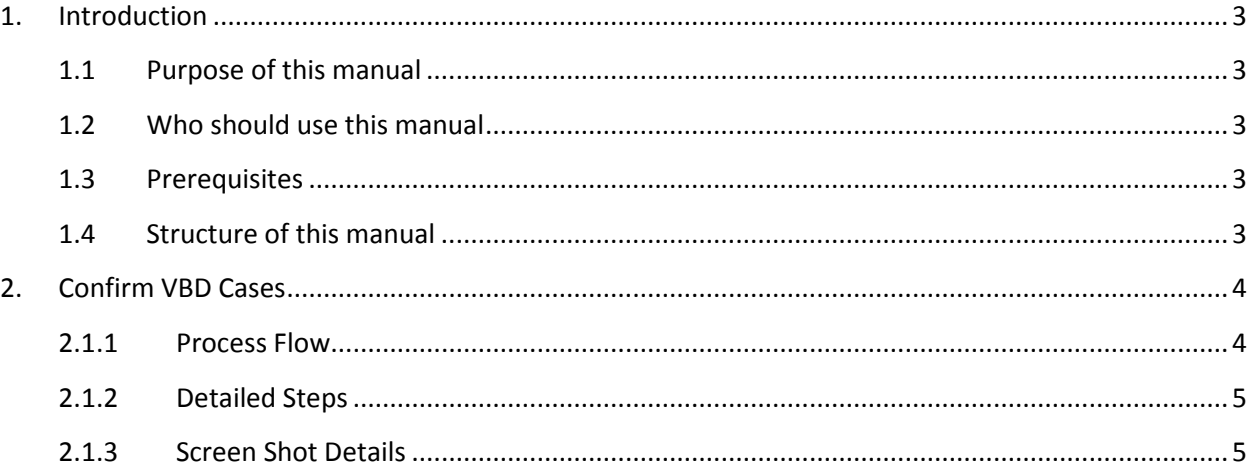

## <span id="page-2-0"></span>**1. Introduction**

#### <span id="page-2-1"></span>**1.1 Purpose of this manual**

This manual is designed to provide you with an understanding of the Confirm VBD Cases in Clinical Establishment Software. The manual lists the various features and functions that are available whilst assisting you in carrying out each task with step by step instructions and guidance. Visual screens are captured to improve clarity and understanding of a function.

#### <span id="page-2-2"></span>**1.2 Who should use this manual**

This manual is intended for User

#### <span id="page-2-3"></span>**1.3 Prerequisites**

ADMIN should have a basic understanding of using a computer, keyboard and mouse. In addition, being able to understand basic functions of a web browser will be beneficial as well as elements such as pop-up windows. In some cases, more than one web page may be open; ADMIN should have knowledge of using and navigating to a different 'Tab' when required. Many of the terms and functions however are common across the Software including buttons such as 'Add', 'Save', 'Update' and 'Show'.

#### <span id="page-2-4"></span>**1.4 Structure of this manual**

This manual will be organized in line with the Software menu screen and in the same hierarchical structure. Chapters within this manual are sequenced in the same order as the main menu headings and have the precise title names as the headings.

## <span id="page-3-0"></span>**2. Confirm VBD Cases**

The user logs in and selects 'Confirm VBD cases from under report menu. The user is navigated to "Your Establishment with Valid License" page. The user clicks on 'Action' button and clicks on Submit Report option. A popup is displayed stating that the 'Report is submitted successfully' The User selects views two options Dengue and Malaria. The User selects dengue and arrives at "Daily VBD Report Only for Laboratory". Over here the User enters the count of Total tests and positive Reports and clicks 'Next' upon which a new table opens Where the user enters the patient details, Test Recommended By, Date of Admission(If Admitted), Date of Sample Collection, Date of Test , Positive For and finally clicks on Submit to submit the report. The User then clicks on Malaria and follows the same steps and submits report on Malaria. The User then goes back and clicks on the 'Action' button again and selects view Dengue report or View malaria Report to view the reports generated.

#### <span id="page-3-1"></span>**2.1.1 Process Flow**

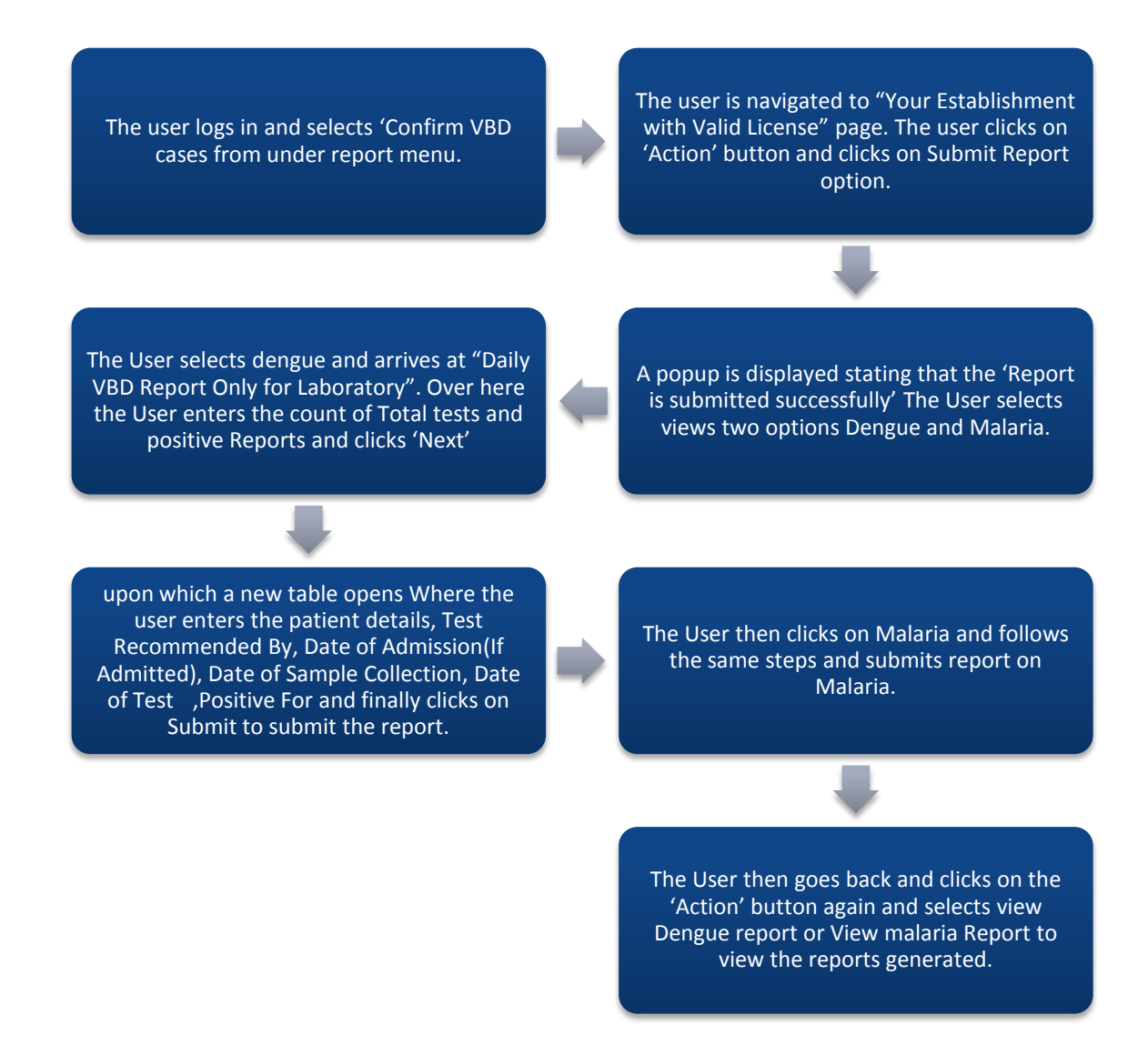

#### <span id="page-4-0"></span>**2.1.2 Detailed Steps**

- The user logs in and selects 'Confirm VBD cases from under report menu.
- The user is navigated to "Your Establishment with Valid License" page. The user clicks on 'Action' button and clicks on Submit Report option.
- A popup is displayed stating that the 'Report is submitted successfully' The User selects views two options Dengue and Malaria.
- The User selects dengue and arrives at "Daily VBD Report Only for Laboratory". Over here the User enters the count of Total tests and positive Reports and clicks 'Next'
- $\div$  upon which a new table opens Where the user enters the patient details, Test Recommended By, Date of Admission(If Admitted), Date of Sample Collection, Date of Test [Positive For and finally clicks on Submit to submit the report.
- $\cdot \cdot$  The User then clicks on Malaria and follows the same steps and submits report on Malaria.
- The User then goes back and clicks on the 'Action' button again and selects view Dengue report or View malaria Report to view the reports generated.

#### <span id="page-4-1"></span>**2.1.3 Screen Shot Details**

The user logs in and selects 'Confirm VBD cases from under report menu.

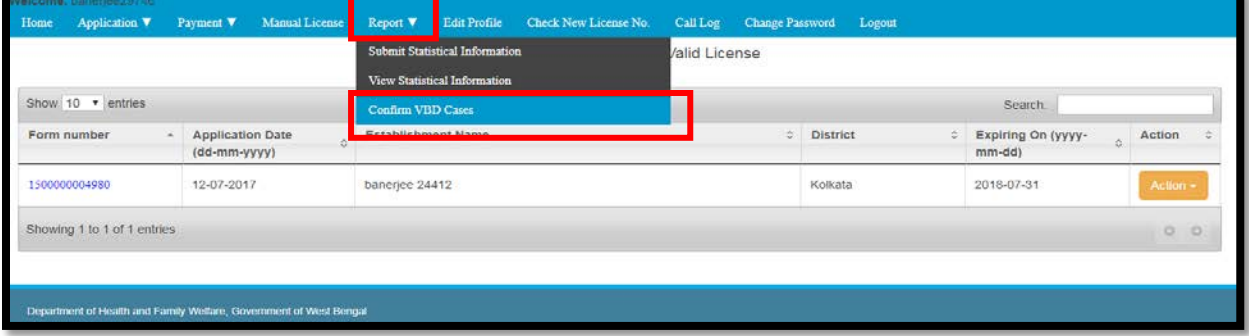

The user is navigated to "Your Establishment with Valid License" page. The user clicks on 'Action' button and clicks on Submit Report option.

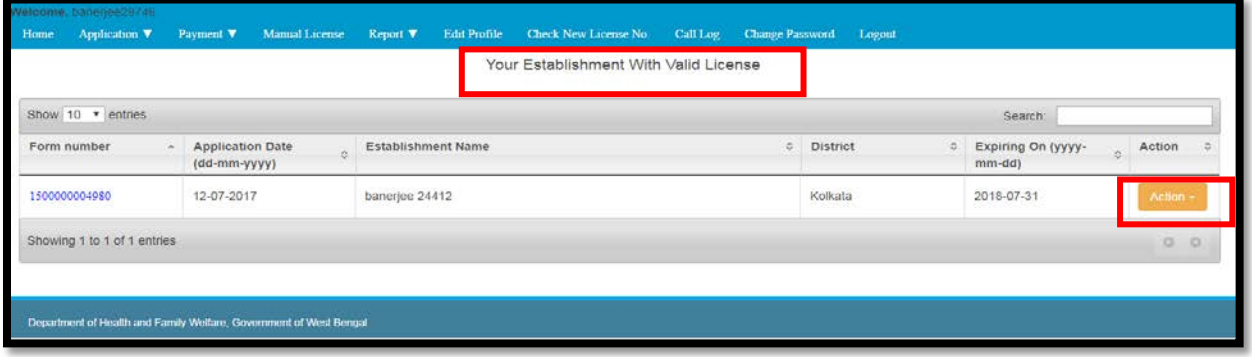

A popup is displayed stating that the 'Report is submitted successfully' The User selects views two options Dengue and Malaria. The User selects dengue and arrives at "Daily VBD Report Only for Laboratory". Over here the User enters the count of Total tests and positive Reports and clicks 'Next'.

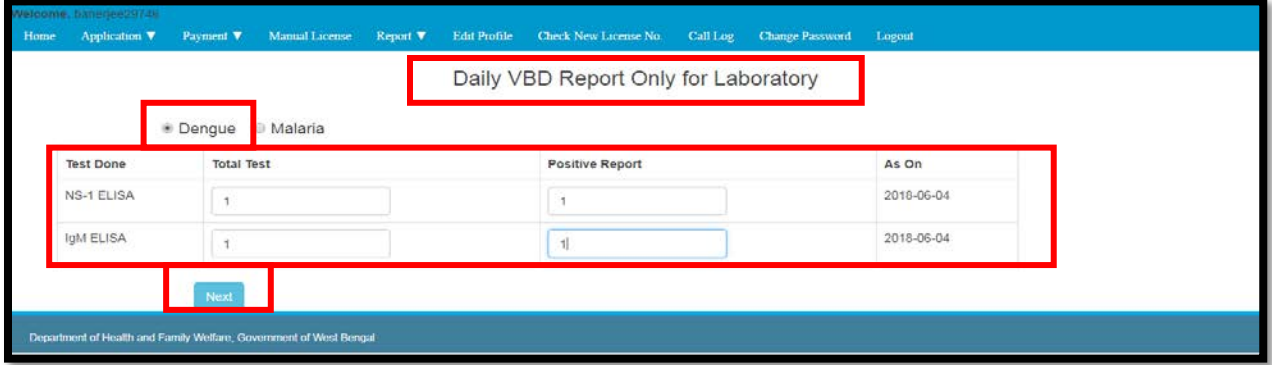

upon which a new table opens Where the user enters the patient details, Test Recommended By, Date of Admission(If Admitted), Date of Sample Collection, Date of Test, Positive For and finally clicks on Submit to submit the report.

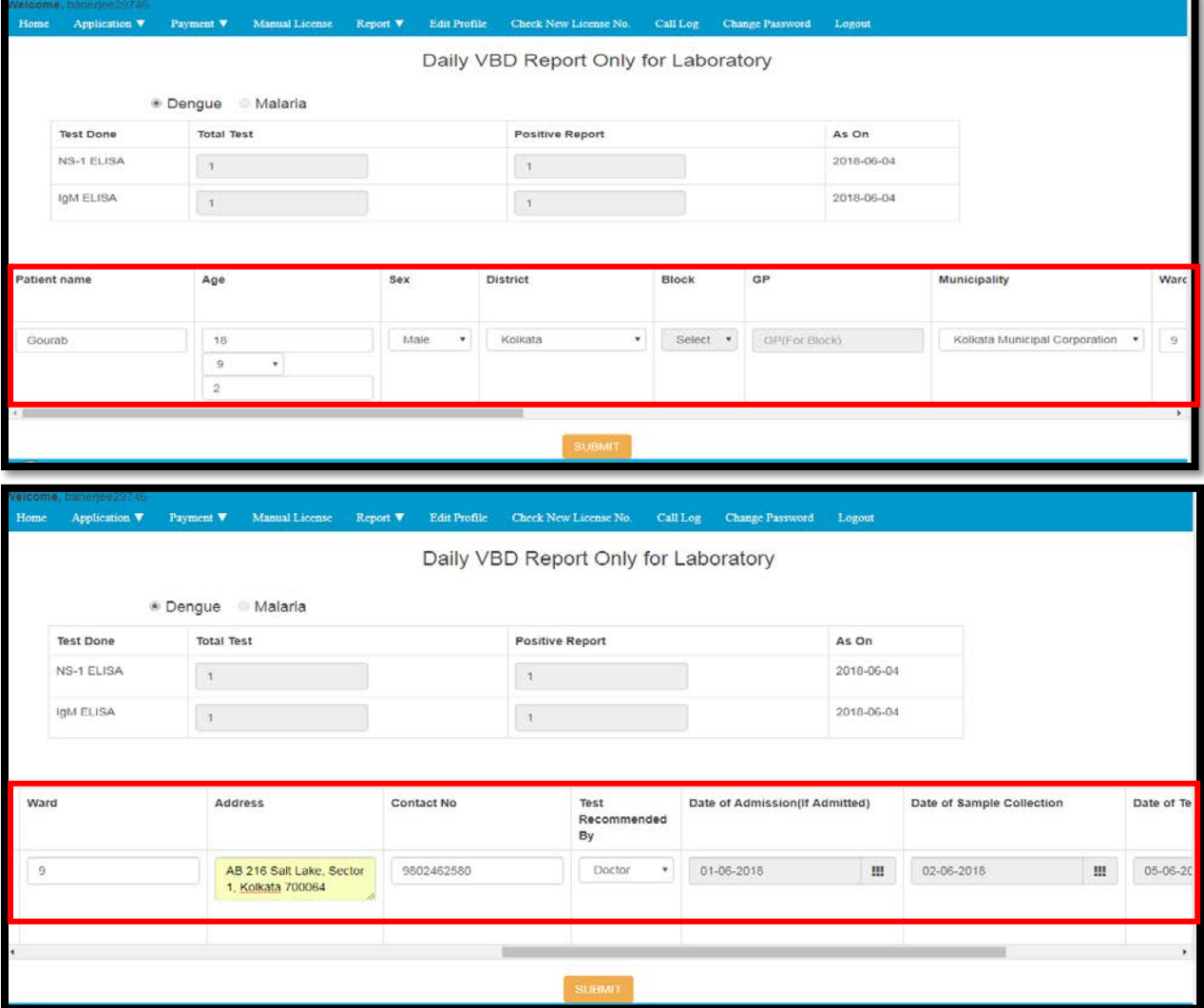

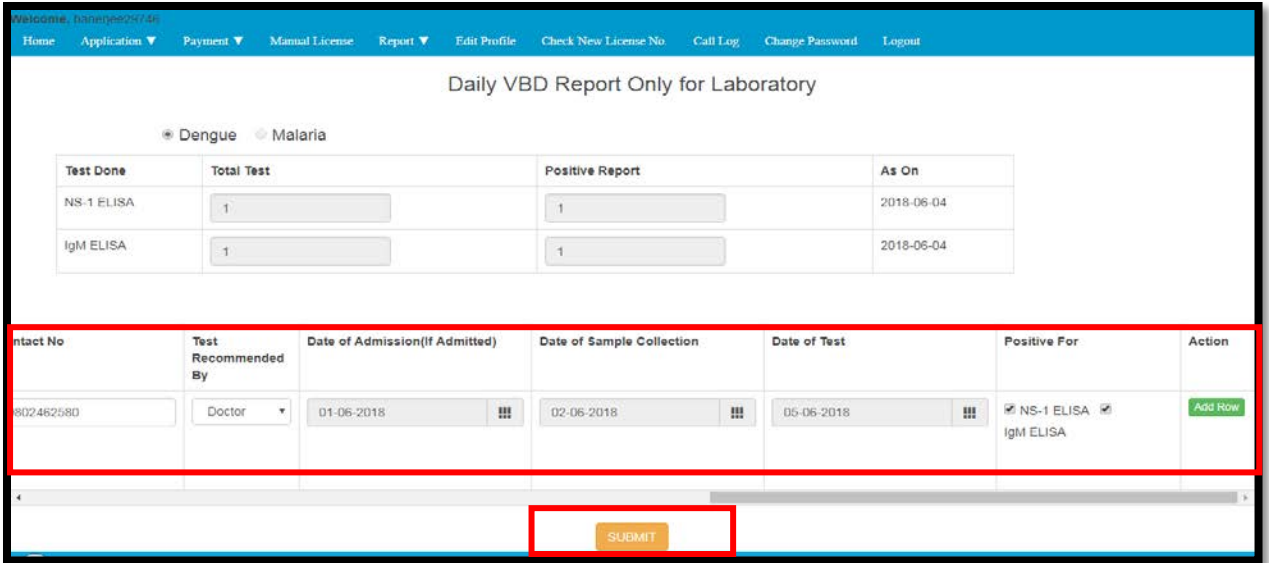

The User then clicks on Malaria and follows the same steps and submits report on Malaria.

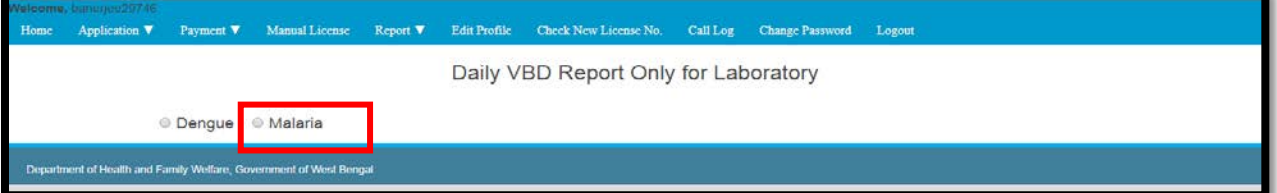

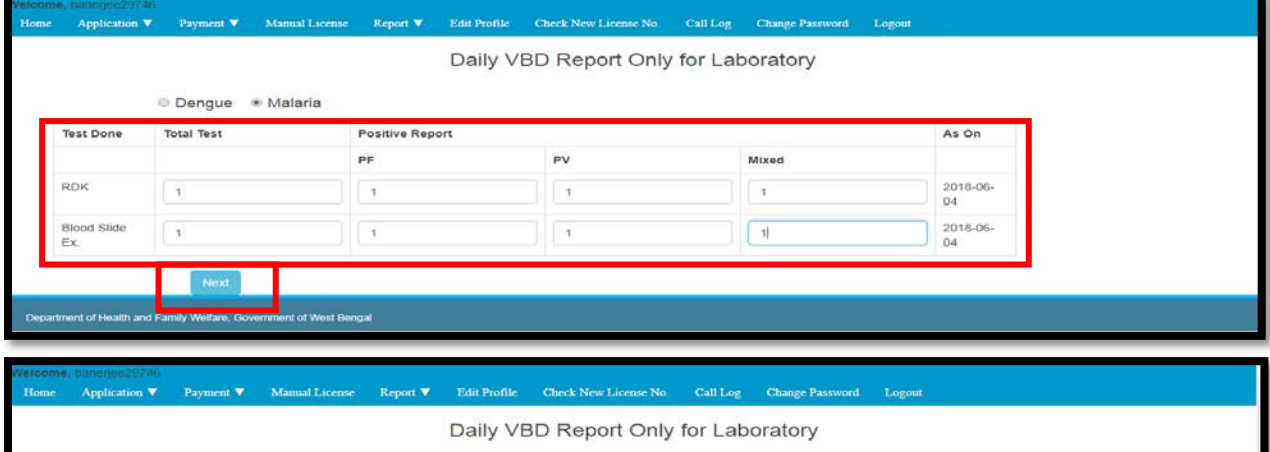

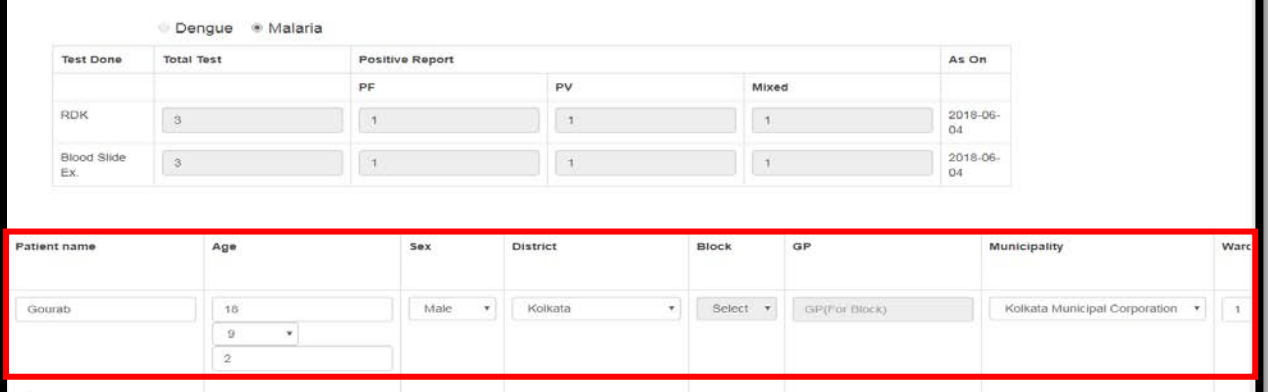

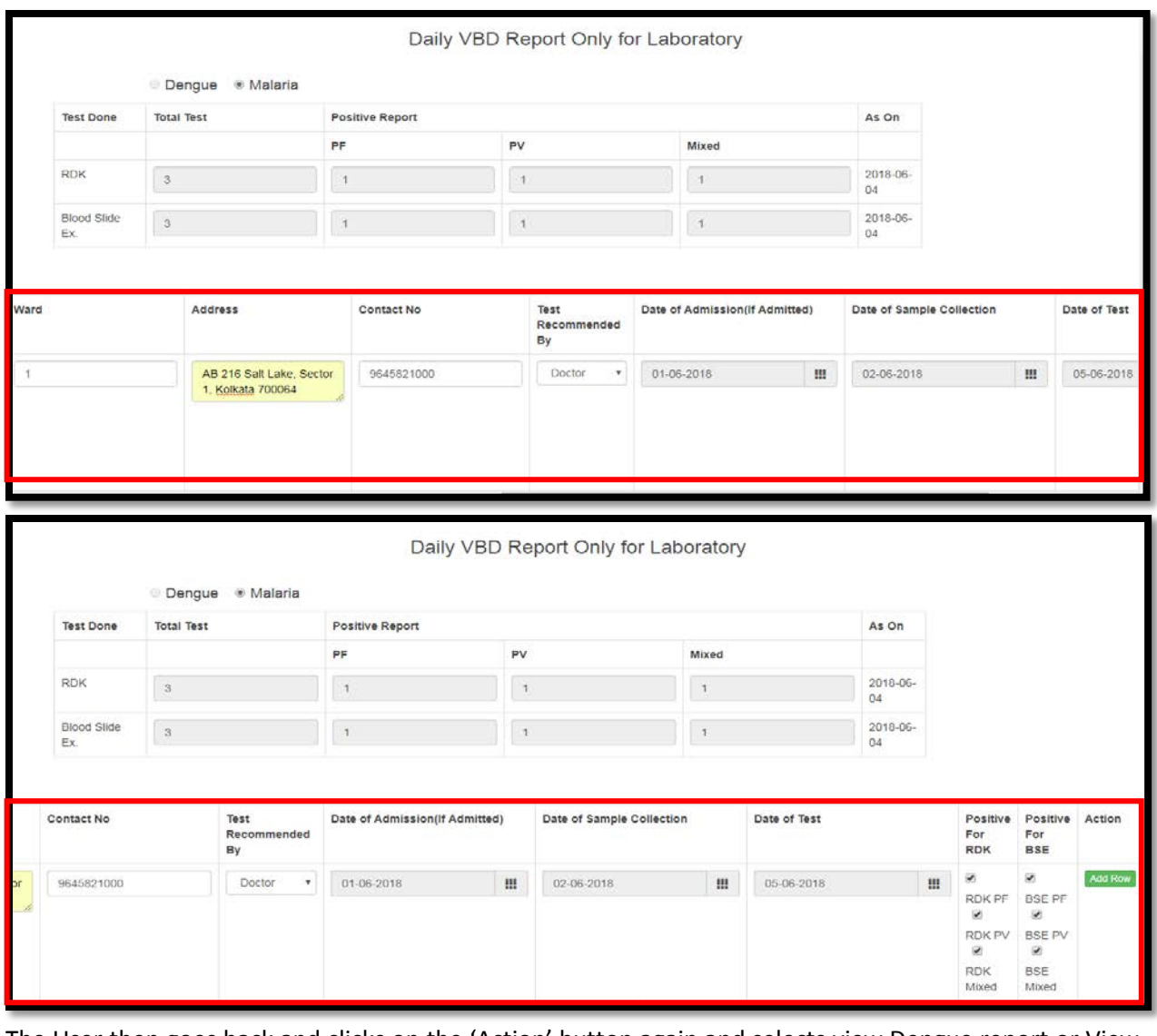

The User then goes back and clicks on the 'Action' button again and selects view Dengue report or View malaria Report to view the reports generated.

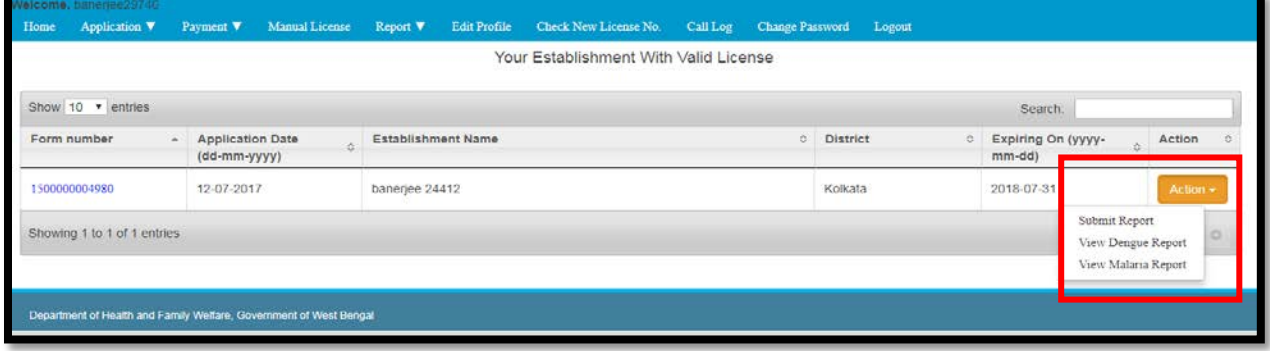